# hitrolink

# HiBoard-IAC series

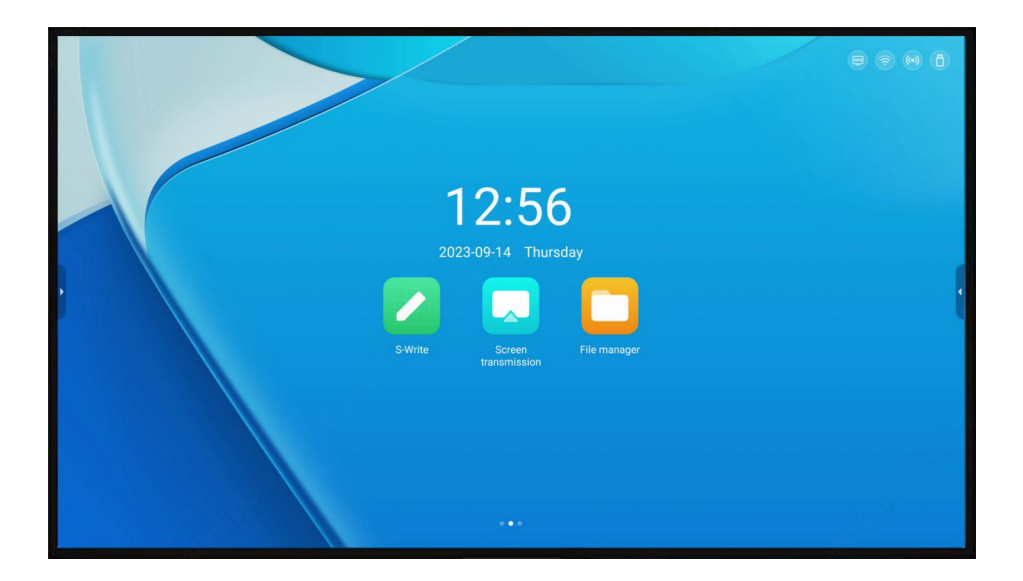

# **User's Manual for LCD Electronic Whiteboard**

Note: Please read this Manual carefully before using the product! Do not attempt to disassemble the product. If the product does not work, please contact us or our dealer in your area.

Thanks for purchasing our LCD electronic whiteboard.

Please carefully read all accompanying documents before installing and using this product,as failure to operate according to the manual, or misoperation attributable to wrong understanding or other reasons, may result in electric shock, fire or other hazards. Pictures provided in this manual are for reference only. In case any picture deviates from the actual product, the latter shallprevail. To provide better services, we reserve the right to improve and modify this manual without further notice. Please keep this manual properly for future reference.

# hitrolink

# **Contents**

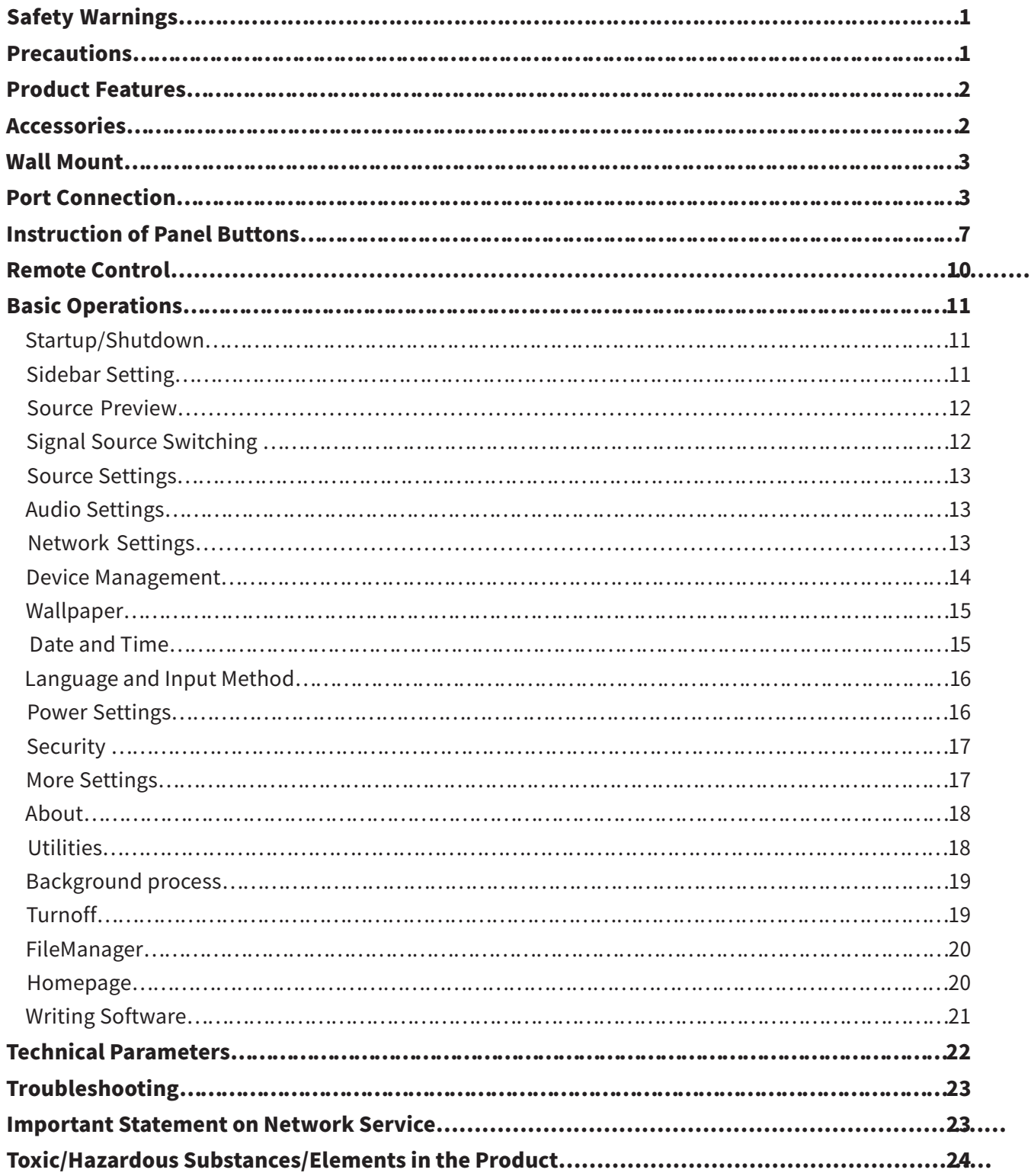

- Use only the power supply and voltage indicated on the label. 1.
- 2. A three-prong power cord is included. Confirm that the ground terminal of the wall outlet is well grounded before installation. Route the power cord away from passageways to avoid treading; also keep away from areas where the power cord may get pressed.
- $\beta$ .  $\,$  Do not overload the power outlet, and use a certified power outlet.
- 4. In case of thunderstorms, please pull out the power plug and the network cable and disconnect the product from the antenna to avoid damage.
- 5. If it is to be left unused for a long period of time, please power it off and pull out the power plug.
- 6. In case of any abnormal sound or smell, please power it off immediately and pull out the power plug. If necessary, stop using it and contact the maintenance personnel as soon as possible.
- $\ell$ . Keep away from flammable and explosive materials (e.g., candle, electric stove, bulb).
- 8. Be careful to prevent any liquid or metal objects from entering into the product; if so, stop using it immediately and contact the maintenance personnel.
- When it is moved from a low-temperature environment to a warm area, condensate may 9. form inside it. In such case, the product should be placed still for at least 24h prior to restart to air-dry the condensate.
- 10.Handle it with at least two persons; avoid impact and pay special attention to the display screen during the transfer.
- 11.10 avoid injury, please install the base according to the instructions, and then place the product on an even and steady ground; or, if the base is not installed, the product should be firmly fixed to a wall according to the wall-mount bracket installation instructions.
- 12.Do not place the product in any environment:
	-
	- To poor ventilation or an enclosed environment.
	- To where any flammable or explosive material is present.
	- To where any combustible or corrosive gas is present.
- 13.In order to avoid the risk of explosion, do not expose the batteries to sunlight, fire or hightemperature.

## **Precautions**

- Do not attempt to disassemble/assemble this product as you may get exposed to dangerous voltage or other hazards. If necessary, please contact the maintenance personnel.
- $\blacklozenge$  If the product is dirty, first disconnect the power plug, then dampen the cloth with water and wipe with the slightly wet cloth. Do not apply force while wiping the display screen as it may scratch the screen. Do not wipe with such solvents as alcohol,gasoline, acid, alkali, detergent, volatile oil and diluents since these solvents may damage the product.
- Condensate may appear inside the screen in high humidity, and this is a normal phenomenon as generally temperature difference between the external and internal glass surfaces may lead to water droplets on the internal glass surface. Such water droplets will disappear automatically after 24h of normal use. Please rest assured to use the product.
- ◆ Do not insert any sharp or metal object into the vent or touch the signal connector with any sharp or metal object; otherwise short circuit or electric shock can be caused.
- ◆ Do not exert pressure on the LCD screen as it is made of glass.

### **Precautions**

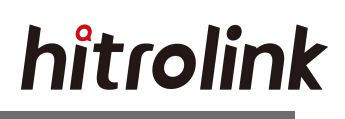

- ◆ Do not place the product on an unsteady trolley, shelf or table; otherwise it may turn over. Move the product carefully when it is on a trolley. Emergency stop, excessive force oruneven ground can result in tipping over of the trollev and the product.
- Openings on the product are designed for heat dissipation to ensure good performance./ent holes should not be covered with objects such as newspaper, tablecloth and curtain as they may impede ventilation.
- ◆ Do not allow a still picture or an active picture containing stationary text or icon to remain on the screen for too long because this will leave a "ghost image" on the screen, and it will not disappear long after shutdown.
- $\blacklozenge$  To ensure the display effect of this product, please select the cables that meet the certification requirements.

### **Product Features**

This product uses HD LED-backlit panel,IR and multi-touch technologies. Equipped with a writing software, it is convenient, highly interactive, safe and environmentally friendly.

#### ● High interconnectivity (optional)

This product can connect to other devices. It allows wireless connection with PCs, PADs and mobile phones, realizing wireless transmission of documents, wireless push of videos and wireless screen cast.

#### **DExtraordinary Display**

This product uses a high-quality HD LCD panel featuring original display color, vivid pictures, uniform display, no flickering,and guick response.You can enjoy HD pictures from different angles.<br> **CAccurate Touch Control** 

This product incorporates the advanced touch technology featuring quick response,high positioning accuracy, strong environmental adaptability, accurate operation,etc.No stylus is needed; you can operate with your hand by clicking, dragging and other actions. ●Highly Interactive

This product is preinstalled with a professional writing software. It provides multiple types of pens, drawing tools and other functions,and you can write and move the contents as you like.

### **Accessories**

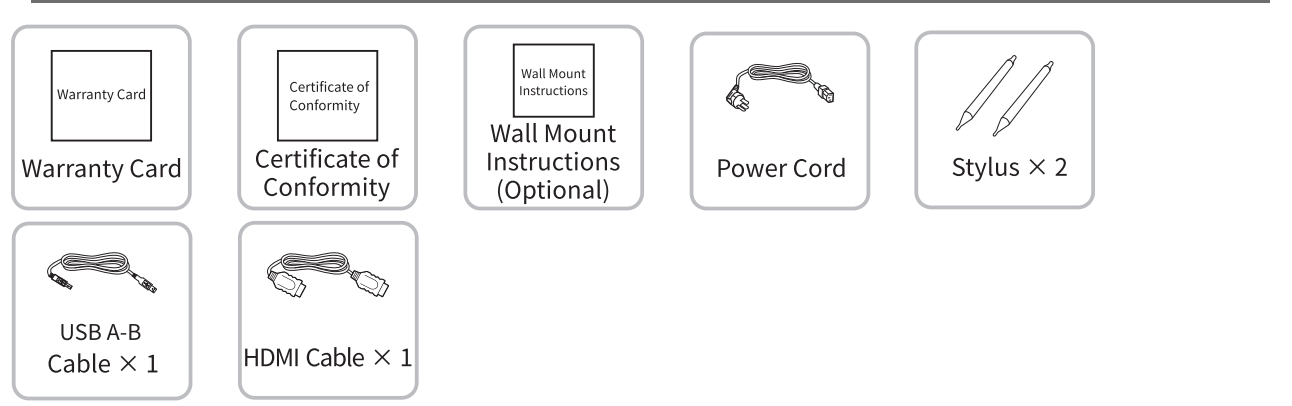

Note: Some models are not equipped with USBA-B cable and HDMI cable as standard. Please refer to the actual configuration.

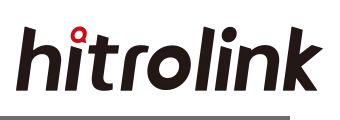

#### 1. Precautions for Installation

● For installation of the wall-mount bracket, at least two professional workers are required; you should not attempt to install it, otherwise injury may result.

- During installation, assistance from professional workers is needed to designate the installation also, measures should be taken to make sure it can bear certain amount of external force. Make sure the bracket is installed onto a firm wall rather than plaster board or other surface which can not provide strong support.
- This product should be installed on a vertical plane, not on an oblique plane; also, it should not be installed with the front facing upwards; otherwise falloff of the product or personal injury may be caused.
- To avoid damage of the product or injury, keep the bracket out of the reach of children.
- ●Tighten the screws during installation to avoid product damage and injury.
- The installation is shown in the figure below; ventilation space should be kept around the product.

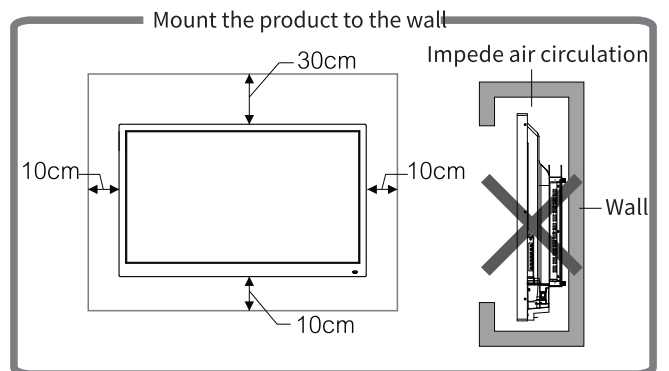

2. For specific installation steps, see the wall mount instructions.

# **Port Connection**

Note: The port connection instructions are provided below. The listed port types are for reference only, and do not cover all ports on this product.

### Power port

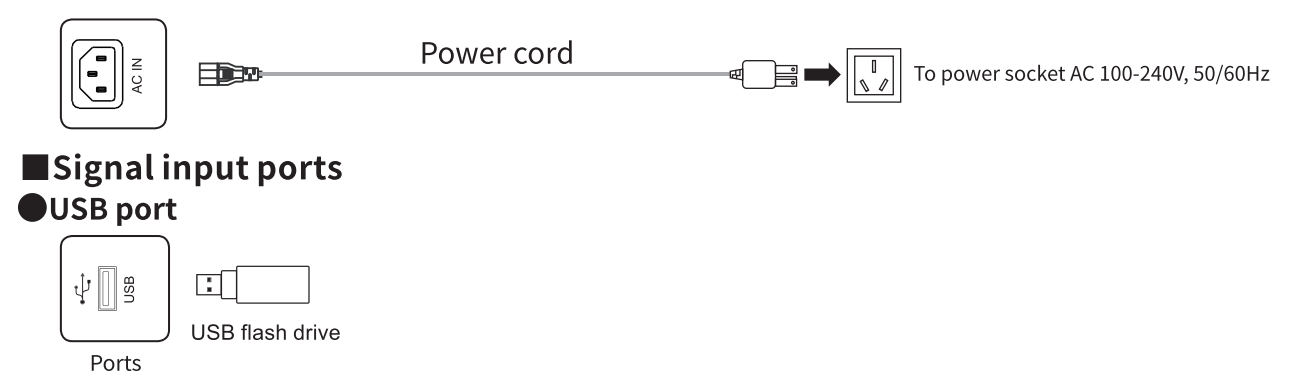

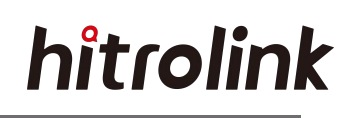

- $\blacklozenge$  Note: 1. The native interface is USB2.0/3.0. The output current of USB2.0 port is 500mA, and that of USB3.0 port is 900mA.
	- 2. Media USB port is used to connect external devices to the Android system of the product, which enables data reading via the file manager of this product.
	- 3. This product is connected with wireless keyboard and mouse. In case of stuck operation or slow response, change the wireless receiver to another USB port, or use the USB extension cable to connect the wireless receiver, thus to enlarge the reception range.
	- 4. Some nonstandard USB devices may be unrecognizable, please use standard USB devices.
	- 5. For upgrading software with a flash drive, please use a USB2.0 flash drive.

#### PUBLIC-USB port

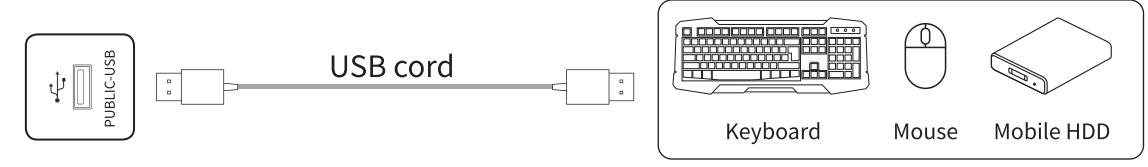

- $\blacklozenge$  Note: 1. PUBLIC-USB port: this port is USB3.0 port, can support storage device read and write such as U Disk, hard disk, and also support USB keyboard & mouse connect and supply 5V 900mA power supply, This port can automatically switch through android and OPS system.
	- 2. If connect mobile storage devices which need power supply, we suggest no more than 2 device connect at the same time.

### ●TOUCH USB port

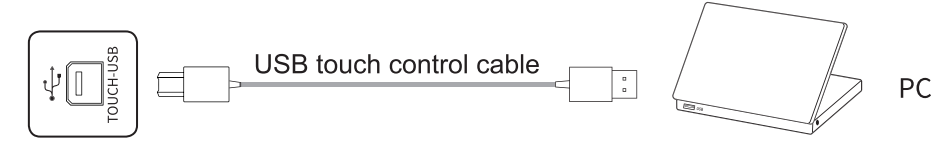

◆Note: When the TOUCH USB port is connected to the same device with the signal source, the external device can be operated by the TOUCH function.

### ●TYPE-C port

1、Mainboard Type-C interface: only DFP mode is supported, PD supports 15W maximum resolution: 3840 × 2160@60Hz  $\overline{\blacktriangleright}$ 

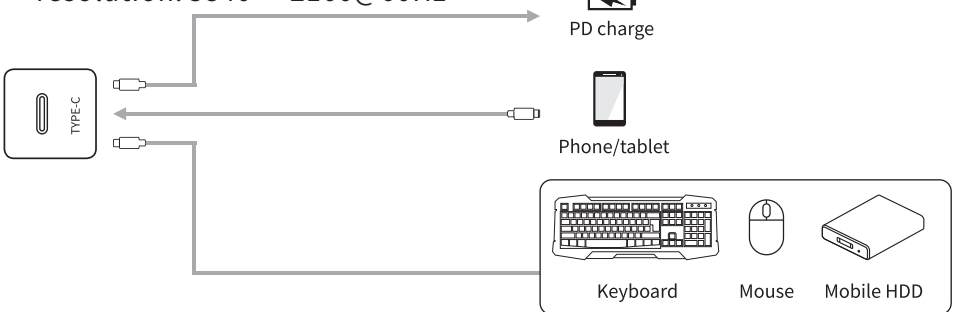

hitrolink

2. Front Type-C interface, whuch can support Pdpower supply (Max up to 20V, 3A), DP signal display (connect to Type-C display devices, such as mobile phone, tablet and so on) and high speed USB date transmission.

 $\blacklozenge$  Note: To ensure stable and reliable use, please match with certified standard wire.

#### **OHDMI-IN port**

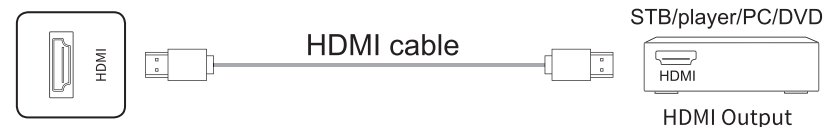

 $\blacklozenge$  Note: The maximum resolution supported by HDMI port is  $4K@60$ HZ, please see the section of technical parameters for the detailed signal formats. When 4K@60HZ signals are played, the EDID version in the OSD menu should be switched to EDID2.0.

#### ●VGA audio/video port

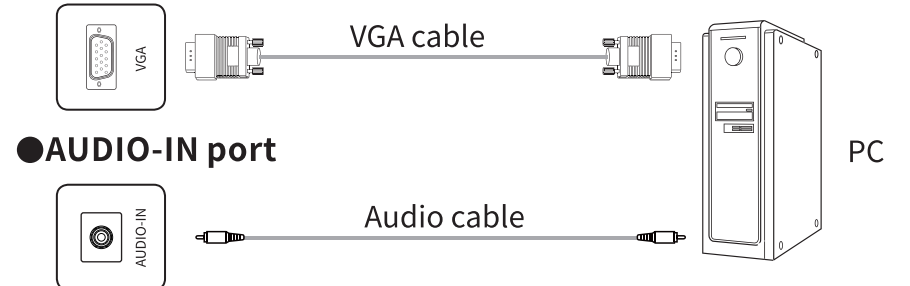

 $\blacklozenge$  Note: For signal formats supported by the VGA port, see the Technical Parameters.

### ●DP port

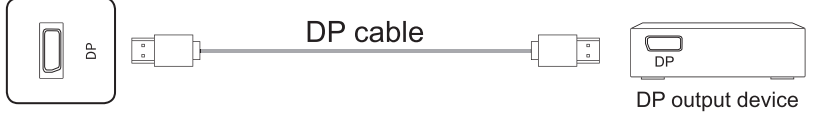

 $\triangle$  Note: the maximum resolution supported by DP port is 4K@60HZ. The signal quality depends on length and quality of the DP cable, so please use the recommended cables or those of famous brands on market.

#### Signal output ports **OHDMI-OUT port**

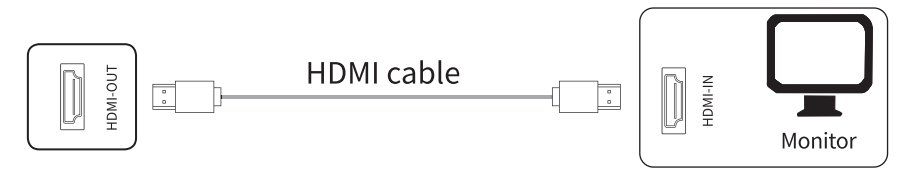

◆Note: the HDMI-OUT port can output Audio&Video signals to the HDMI-IN port of the second product, thesecond product can replay the Audio&Video signals to the third product, so on and so forth. The maximum relaying amount depends on quality and length of the HDMI cable, so it suggests using the cables provided by us.

### ■Audio ports ●Optical fiber port

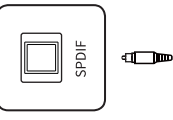

Optical fiber cable

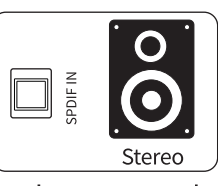

 $\blacklozenge$  Note: this port can output audio signals of this product to speakers with a SPDIF-IN port. ●MIC port

ளடங

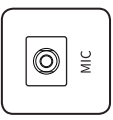

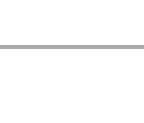

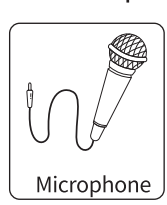

◆Note: MIC port can be connected to microphone. ●AUDIO-OUT port

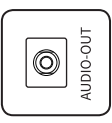

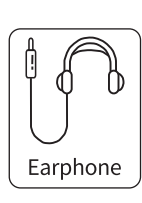

◆Note: Audio-OUT port can be connected with a headset or an external speaker. ■Internet port **OLAN port** 

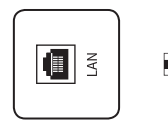

٦

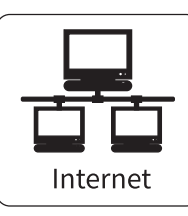

 $\blacklozenge$  Note: 1. This interface is the network of control board, which can support the connection of wired network under Android, and can support 10M/100M/1000M adaptive. Only 10M/100M is supported under Android; 10M/100M/1000M is supported under OPS or another LAN port when providing netword to other devices. When connect each of the LAN port, and setting to connect the internet, OPS and another LAN port can also conn ect the internet too, only setting IP acquistion automatically.

■Control port ●RS232 port

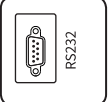

mm

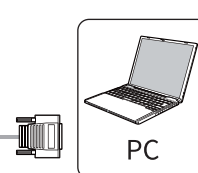

◆Note: RS232-IN port is connected to the PC; the product is operated via the PC. Note: Please take the actual model interface as the criterion. Different models of equipment contain different types of interface.

# Instruction of Panel Buttons

# hitrolink

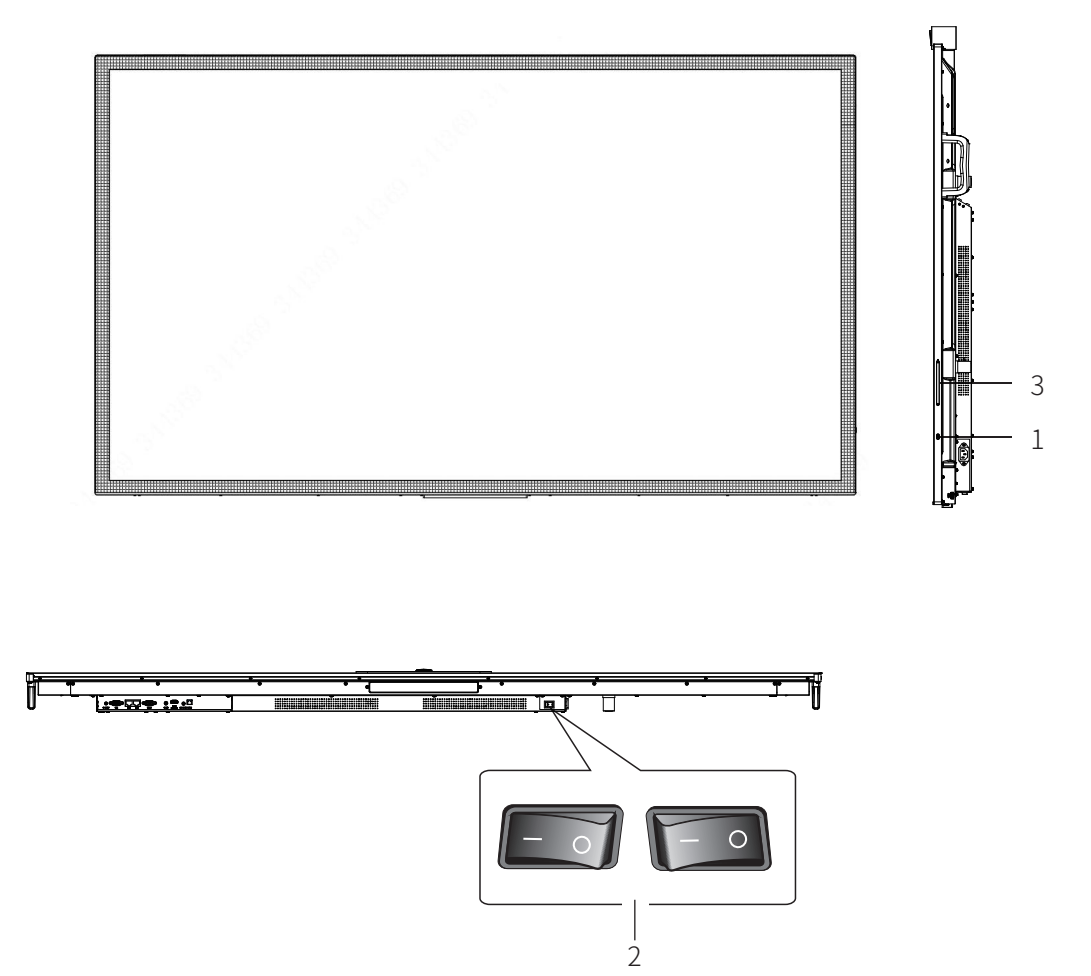

- 1. Power on/Standby button(Short press to turn off backlight, long press to turn off );
- 2.  $\mathbb{O}$ Startup / Shutdown ("  $\mathbf{r}$ " end is power on, "  $\mathbf{d}$ " end is power off, optional, please refer to the actual real object).
- 3.Pen placement area, you can quickly select to enter the whiteboard or annotation.

#### Note: Different models configuration appearance, please refer to the real object.

#### Startup/Shutdown

#### ◆Startup/shutdown

Use 100-240V AC as the power supply.

Oon the panel and the remote control can be used to switch between power-on and standby states.  $\Phi$  on the rear panel has two ends. Press the  $O$  end to power off the product; press the I end to power it on.

#### ◆Auto standby

In the Android main interface, whether there is signal input or not, the product will not enter the standby mode.

In the non-Android main interface, if there is no signal input within 15min, the product will automatically enter the standby mode.

◆Save before shutdown

Before shutdown, the product will save the picture and sound settings. Upon restart, these settings will be used.

#### ◆OPS ON/OFF

If the product is installed with the OPS module and it is in OPS signal source, the OPS module will start automatically. If not, start it manually.

Before turning off the product, first use the touch function or mouse to turn off the OPS module from the Start menu. The Standby key on the panel or remote control can be used to turn off the product only after the OPS module completely shuts down.It is not allowed to press the Standby key or directly disconnect the power supply without turning off the OPS module as it will damage the OPS module.

When the OPS module enters the OFF state and no operation is performed on the PC for a long period of time, this product will enter standby. To use the module, just restart the product.

#### Note: The OPS module is optional.

#### Sidebar Setting

Press the sidebar shortcut key arrow, or slide the edge of the screen inwards(when turn off the touch signal switch) to tune out the sidebar menu that are Return, Homepage, Source Settings, Screen mode, Utilities, System Settings, Comment, MultitaskManager, Turnoff.

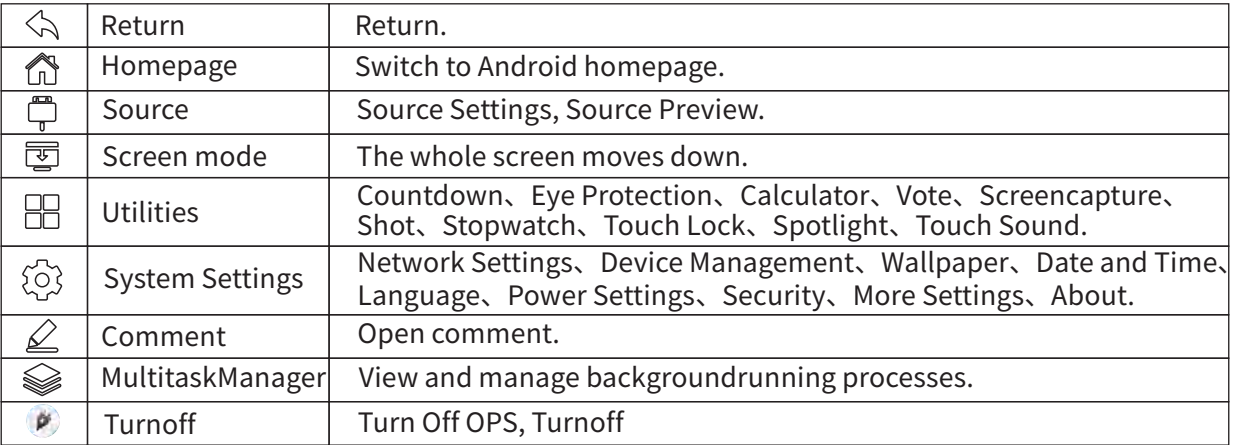

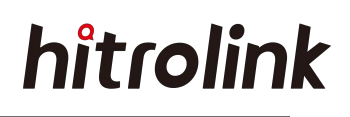

#### Source Preview

Select the sidebar menu, click the" " icon, to enter the" Source Preview" submenu, you can preview HDMI, HDMI1, HDMI2, OPS, VGA, TYPE-C and DP sources.

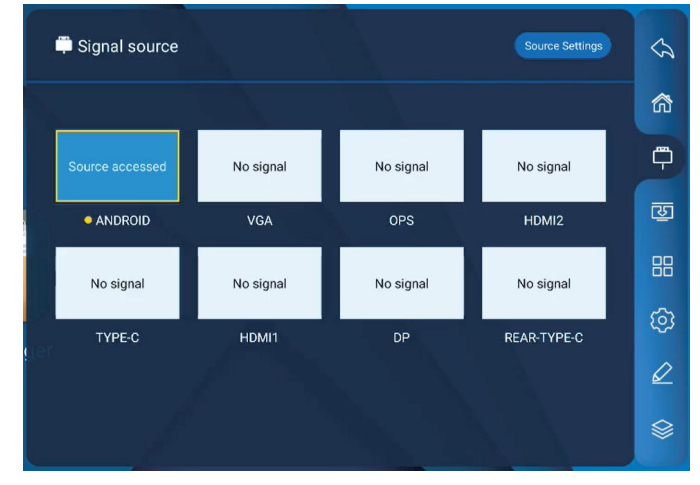

### Signal Source Switching

You can use the remote control or touch function to switch the source by the following methods:

Method one: press the "Signal Source" key on the remote controller to call "Signal Source Menu", press the cursor key on the remote control to select a signal source, press the "OK" key, and then the product will switch to the input signal source that you selected.

Method two: selected the sidebar menu, click the """ icon, select the "Source Settings", and then the product will switch to the input signal source you select.

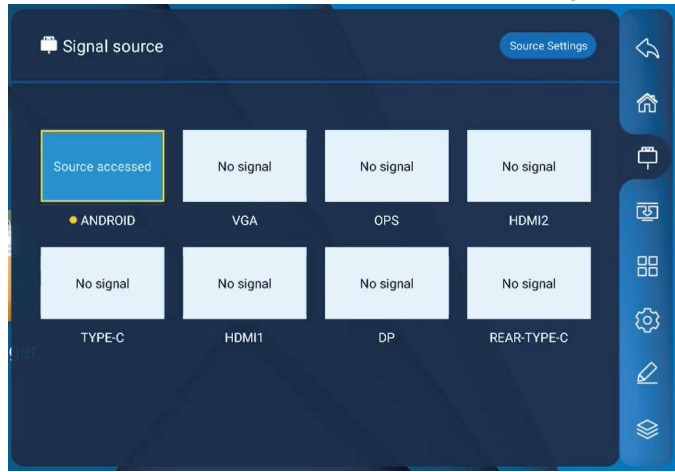

Remark:Different configurations have different signal sources.subject to the actual signal source menu

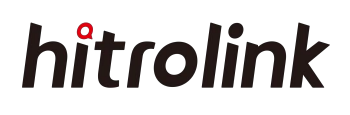

#### Source Settings

Select the sidebar menu, click the " " icon, Click the "Source Settings" icon to set Audio settings、Auto select source on connection、Auto select when no signal、Rename Source、 Source When Power On、Source Lock、No signal Auto Shutdown.

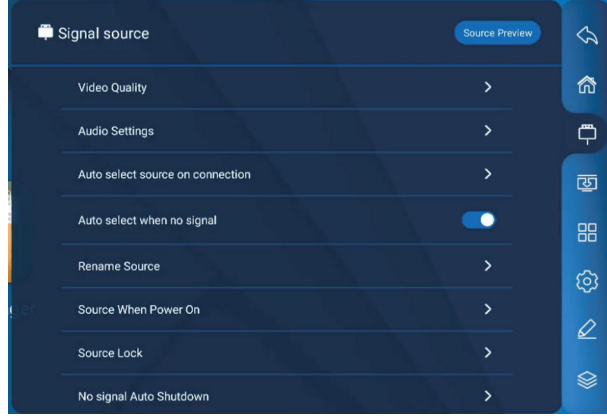

Remark: Different configurations have different signal sources.subject to the actual signal source menu

#### Audio Settings

Select the sidebar menu, click the " $\mathbb{C}^n$ " icon, Click the "Source Settings" icon and click the "Audio Settings" sub option to switch sounds and adjust the Volume, Channel Balance, Bass and Treble.

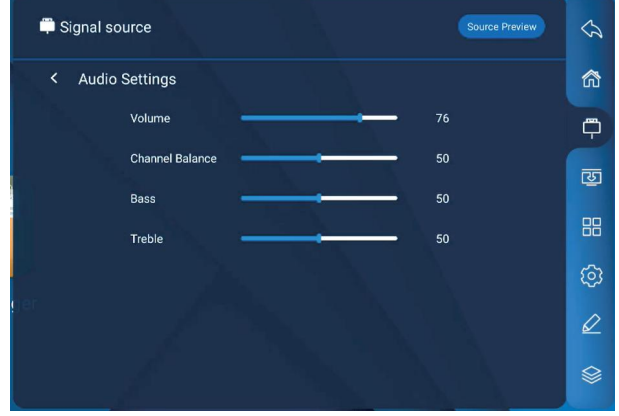

#### Network Settings

Select sidebar menu, click the " $\langle \hat{\heartsuit} \rangle$ " icon then press Network Settings to select Wireless. Ethernet、Hotspot、Bluetooth.

◆Wireless

- 1. Select sidebar menu > System Settings > Network Settings> Wireless.
- 2. Turn on WLAN switch.

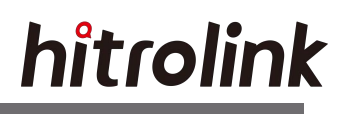

- 3. Select the network to be connected from Network List, enter the connecting password, and then success to connect the wireless network.
- 4. If there is no desired network in Network List, it can manually add a network. ◆Ethernet
	- 1. Connect one end of the network cable to the network port of this machine before using wired network, and then connect the other end to a router.
	- 2. Select sidebar menu > System Settings > Network Settings > Ethernet.
	- 3. Tum on connecting switch.
	- 4. Select "Auto " in IP settings, and then the machine will automatically obtain an IP address and connect to network.
	- 5. Select "Static" in IP settings, manually input MAC address, IP address,gateway, network prefix length, DNS address, and then click "Confirm" to connect to network.
- ★Remark: there are two network ports on this machine, either of which can be connected to wired network (choose one of them). When one network port is connectedwith a router, the other port can be connected with an external evice. At this ime,the Android system of this machine, OPS (Windows system only) and the external device form a LAN, which can be connected to network at the same time.

#### ◆Hotspot

- 1. Select sidebar menu > System Settings > Network Settings > Hotspot.
- 2. Turn on hotspot switch.
- 3. Enter the hot spot name in the textbox, and the system defaulted name is "AndroidAP-4520" which is changeable into other name.
- 4. Select "encrypt or not".
- 5. After encryption is selected, the system will automatically configure a password or it can also enter a password in the password box.
- 6. Click "CONFI RM" to save setting, and then this network can be found by other WIFI devices within the range when they search WIFI networks.
- ★Note: please set the network password and complicate it as much as possible.

#### ◆Bluetooth

 $\overline{a}$ 

- 1. Select sidebar menu > System Settings > Network Settings > Bluetooth.
- 2. Turn on bluetooth switch.
- 3. Choose the bluetooth device pair to connect.

#### **Device Management**

- 1. Select sidebar menu > System Settings
- > Device Management > Audio input.
- 2. Manually select microphone connection. 3. wired microphone "switch" controls the microphone output.
- ◆USB Camera

 1. Select sidebar menu > System Settings > Device Management > USB Camera.

◆Active pen(Optional)

Complete the pairing of the active pen.

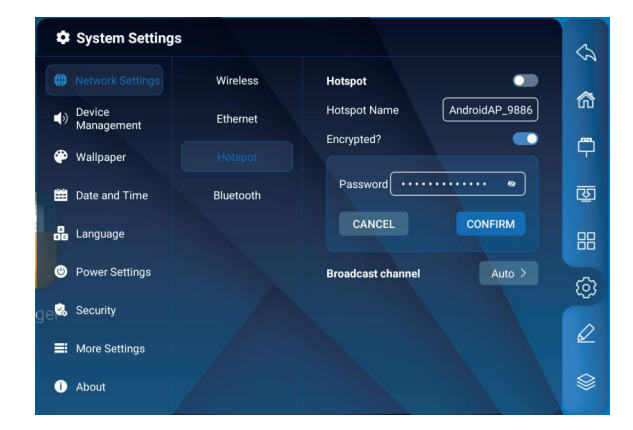

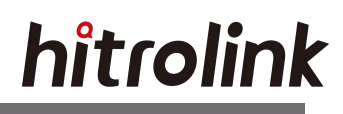

#### Wallpaper

Select the sidebar menu, click the "  $\langle \hat{Q} \rangle$ " icon, Click the "Wallpaper" icon again to enter the "Wallpaper" submenu, you can add wallpaper and set Wallpaper shuffling. ◆Note: The format of wallpaper and Lock screen wallpaper should be PNG, and the

 resolution should be 1920\*1080 or 3840\*2160, but the file should not be to larger, so as not to import and affect the smooth operation of the system.

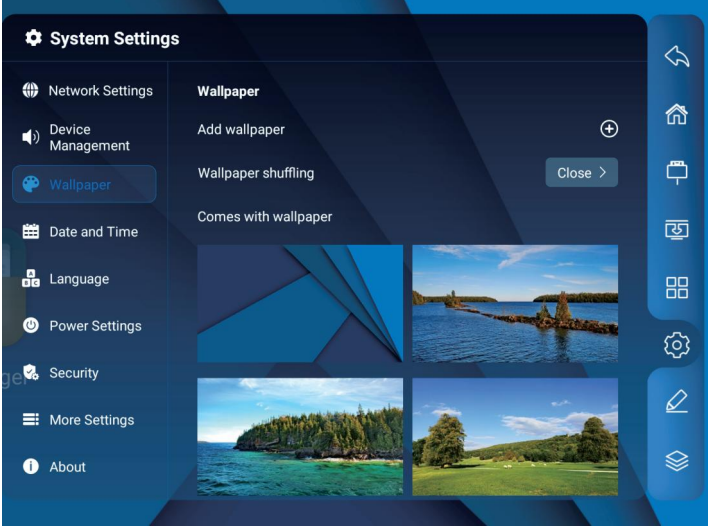

#### Date and Time

Select the sidebar menu, click the "203" icon, Click the "Date and Time" icon again to enter the "Date and Time" submenu. you can set Date and Time、Automatically determine date and time、24-hour format、Time Zone Setting、Date Format.

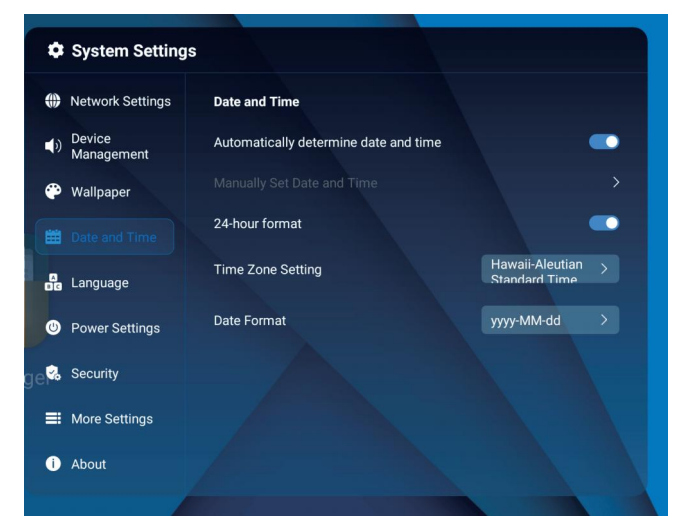

#### Language and Input Method

Select the sidebar menu, click the " $\{\odot}$ " icon, Click the "Language" icon again to enter the Submenu.

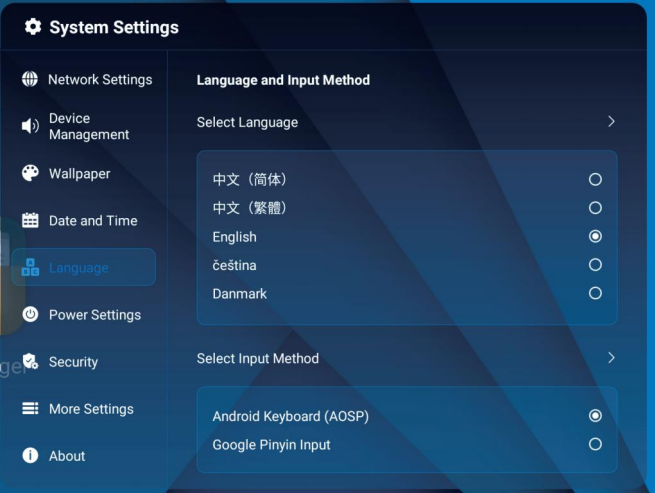

#### Power Settings

Select the sidebar menu, click the "  $\bigodot^2$ " icon, Click the "Power Settings" icon to enter the "Power Settings"" submenu, you can set Power-on Mode、Screen Off and Standby、No Operation Automatic standby time、Timer for Power On/Off, etc.

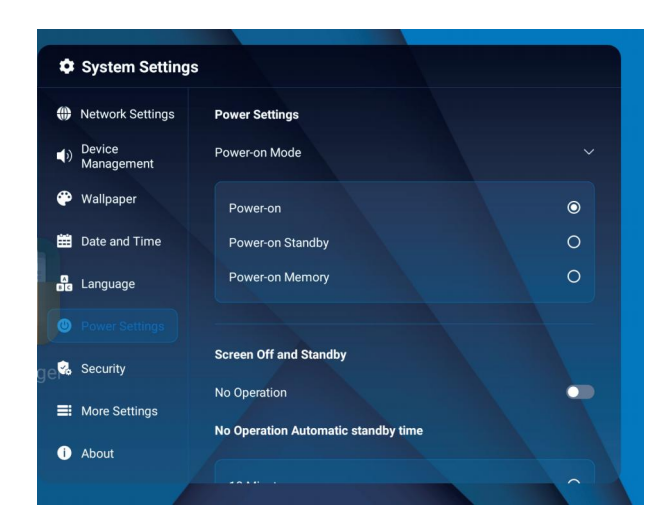

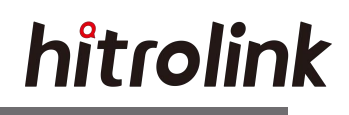

#### **Security**

Select the sidebar menu, click the " $\{\bigcirc\}$ " icon, Click the "Security " icon again to enter the "Security Settings " submenu, you can set Close password、Pattern password、Digital password.

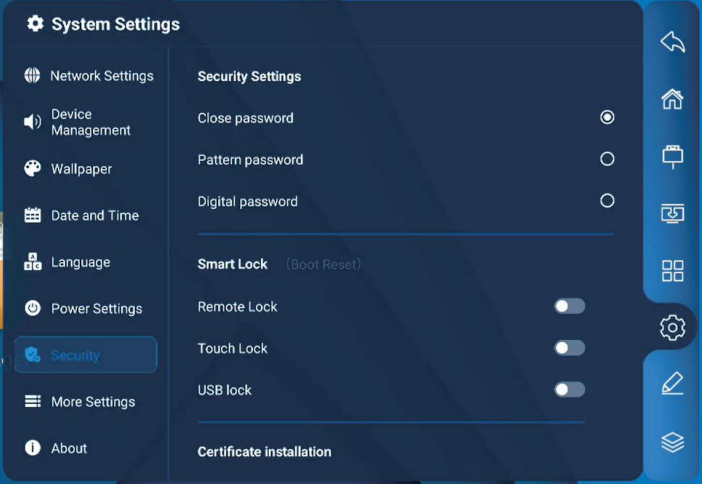

#### More Settings

Select the sidebar menu, click the" " icon,Click the "More Settings" icon to enter the "More Settings" submenu to set smart Lock and Remote Lock.

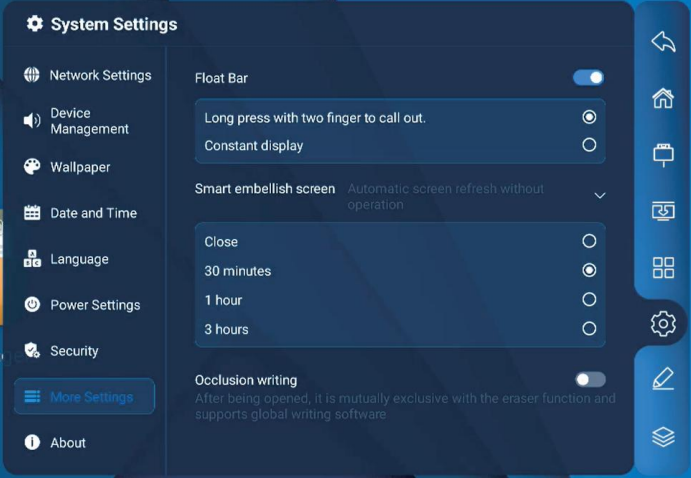

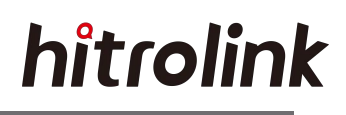

#### About

Select the sidebar menu, click the " $\widetilde{Q}$ " icon, Click the "About" icon to enter the "About" submenu, you can view the the relevant information of the device.

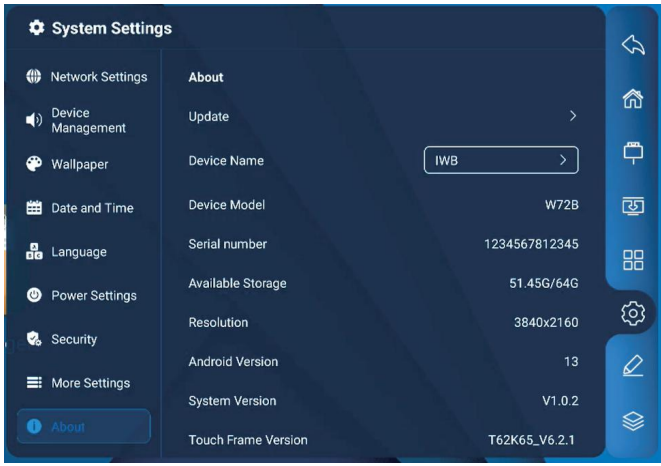

#### **Utilities**

Select the sidebar menu, click the " $\Box$ " icon to Countdown、Eye Protection、Calculator、 Vote、Screencapture、Shot、Stopwatch、Touch Lock、Spotlight、Touch Sound。

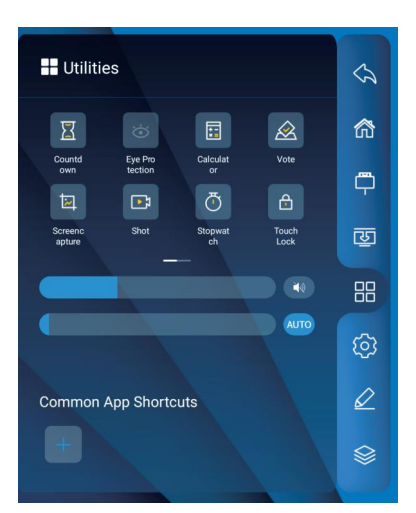

Note: The widgets system preset above are for reference only and are subject to change without prior notice.

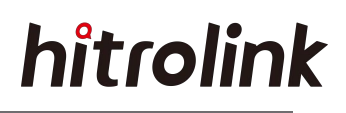

#### Background process

Select the sidebar menu, click  $\mathcal{L}^* \otimes \mathcal{L}^*$  icon to view and manage background running processes.

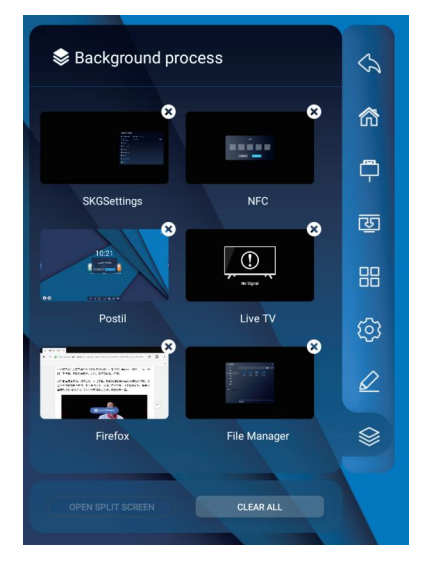

#### File Manager

Enter the home page and click the folder icon to enter the file manager; click the "FileManager". The document manager supports the playing of images, videos, audio, etc. Long pressing can move, copy, delete selected document.

> File Manager  $\times$  $Q = \pm 1$  $\equiv$ Local Whiteboard  $\boxed{=}$  File **同** Images  $\Box$  Videos  $\boxed{7}$  Audio  $\boxed{\sim}$  Zip File  $\boxed{\downarrow}$  Apps Loca **DE** USB drive  $\boxdot$   $\boxdot$

#### Homepage

There are time, date, flash drive information, network information, hot spot information and shortcuts for whiteboard and file manager on the home page. All apps include system apps and third party apps.

(Note: The homepage background and icons are subject to practical products.)

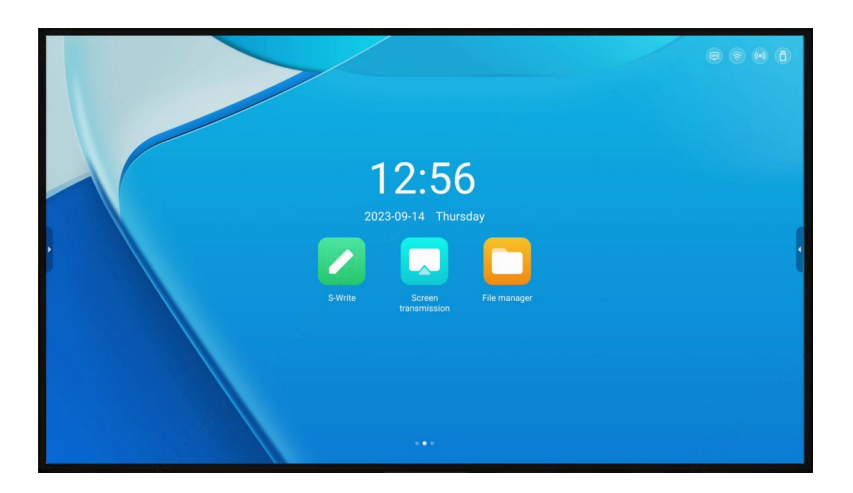

#### ★Special tips

User can install new application and the operations may vary. The operation methods detailed in this Manual are for reference only. User shall operate the machine according to the actual situation.

### Writing Software

The electronic whiteboard writing software contains selection, background setting, brush setting, undo, restore, text, clear screen, save, import picture, spot light and split screen and other functions.

(Note: The writing software function will be updated in real time are subject to practical products.)

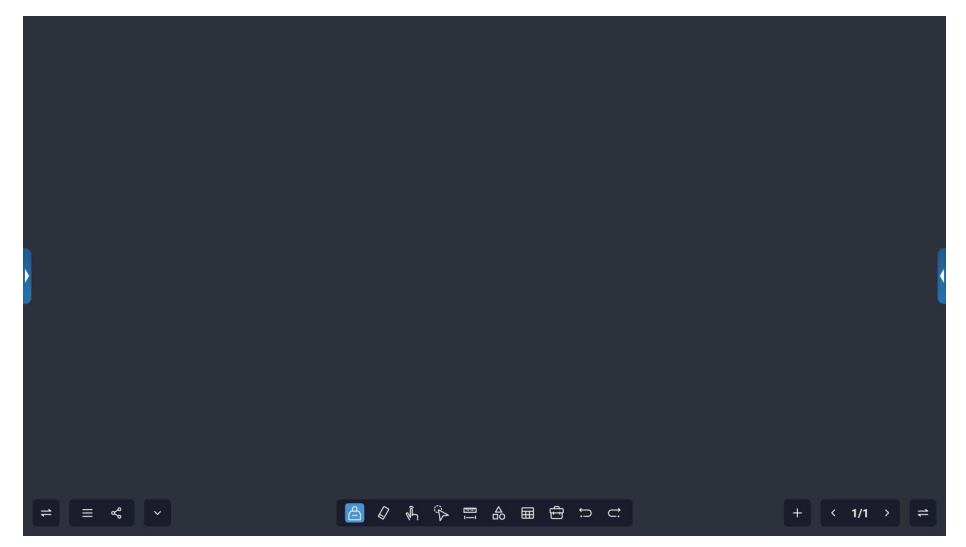

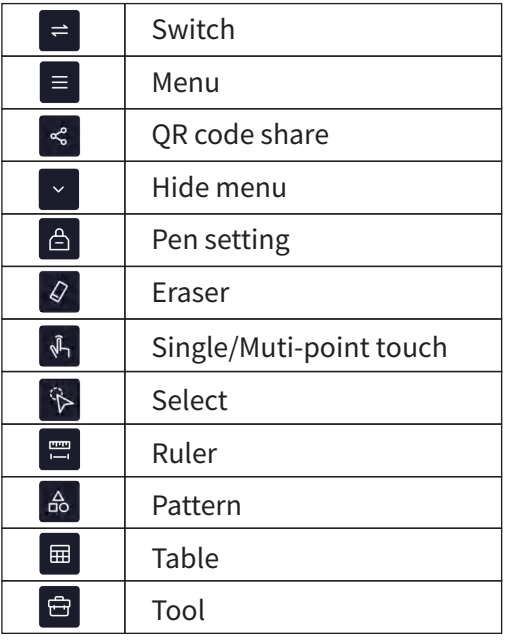

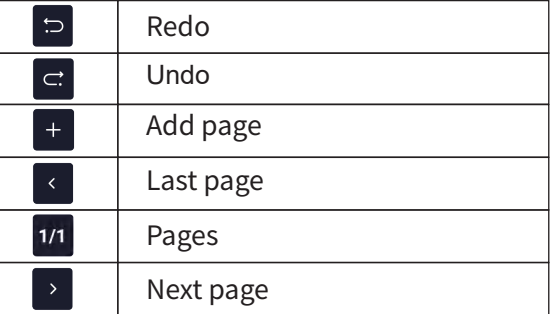

## Technical Parameters

# hitrolink

#### Mode Display VGA

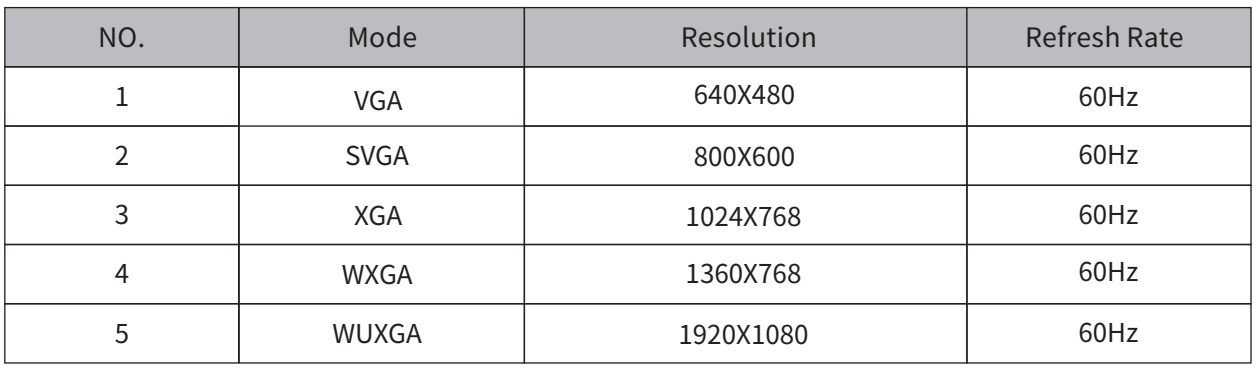

#### Mode Display HDMI

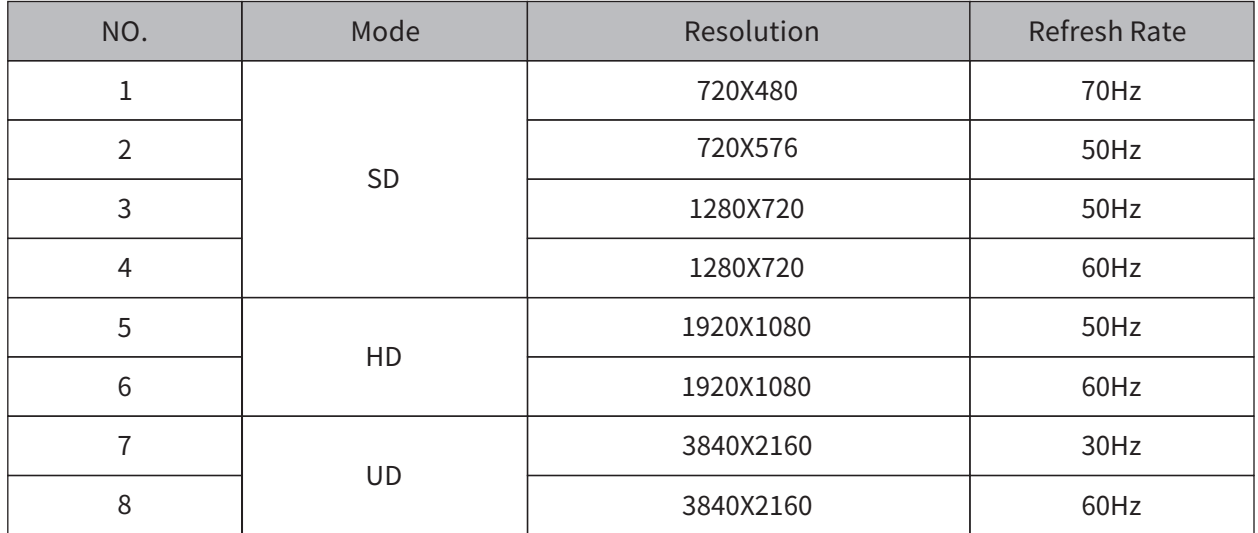

#### Special Tips:

Please check the following table to see if it can help to find out the reason for the malfunction encountered before performing maintenance. When it still cannot remove the fault according to the operation of this instruction book completely, please contact the service center to conduct product maintenance.

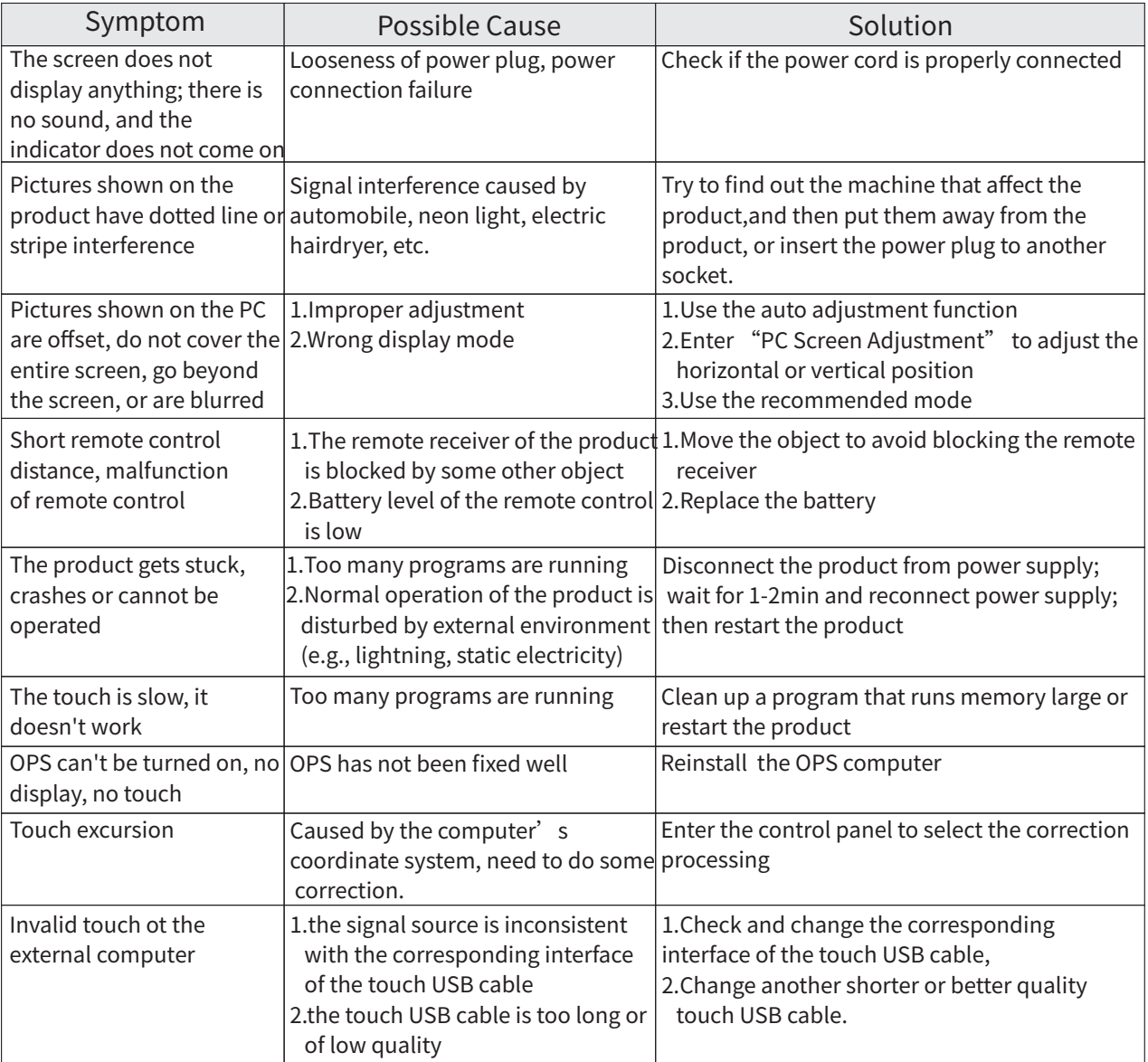

# Important Statement on Network Service

All contents and services obtained from the machine are owned by third parties and protected by copyright, patent, trademark and/or other intellectual property laws. These contents and services are only for your personal non-commercial purposes, which shall not be used in a way not authorized by the content owner or service provider.

hitrolink

Under no circumstance shall our Company be liable for any direct, indirect or unexpected losses or damages arising from your or any third party's access to any contents or services or any information or third-party software through this product. Third-party services may be subject to change, removal or discontinuation without prior notice. Our Company does not represent or warrant that some services or contents will remain accessible at any time.

Our Company will not be responsible for any service related to these contents and services, or assume any liability for customer service. For any question or service request about these contents and services, please directly contact the corresponding content or service provider.

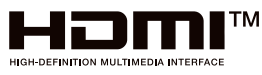

The terms HDMI, HDMI High-Definition Multimedia Interface, HDMI Trade dress and the HDMI Logos are trademarks or registered trademarks of HDMI Licensing Administrator, Inc.

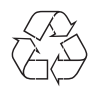

This Manual is provided for reference only. The functions of the actual product are subject to change without further notice.